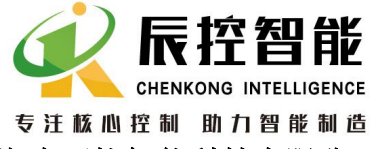

**MELITE THE**<br>
THE THE SALE THE SALE AND STRING INTELLIGENCE<br>
THE SALE AND THE SALE AND THE SALE THE SALE AND STRING INTELL THE SALE THAT THE SALE AND STRING Road,<br>
THE SALE AND THE SALE THE SALE AND STRING THE SALE AND S 26 Floor, Building B5, Desqin Square, 18 Xiangfuzhong Road, Yuhua District, Changsha, Hunan Province 电话 TEL:+86 0731-85203816 热线 HotWITLINE: 400-807-8997 传真 FAX:+86 0731-85203916 邮编 Post Code: 410000

# 设备远程控制器 CKSKY WITLINE-BOX 使用说明

随着工业 4.0 的普及,物联网技术的发展,在工业设备的运行中,越来越多的客户需要对设备进行远程监控,对现场的 PLC,变频器, HMI, DCS 等控制器进行远程调试, 以下介 REMOTE CONTROL(Internet Industrial Remote Communication Module ), 全称"全球工业远程通讯模块", 简单几步即可完成, 轻松设置,安全稳定, 是自控设备必备的远程通讯神器。

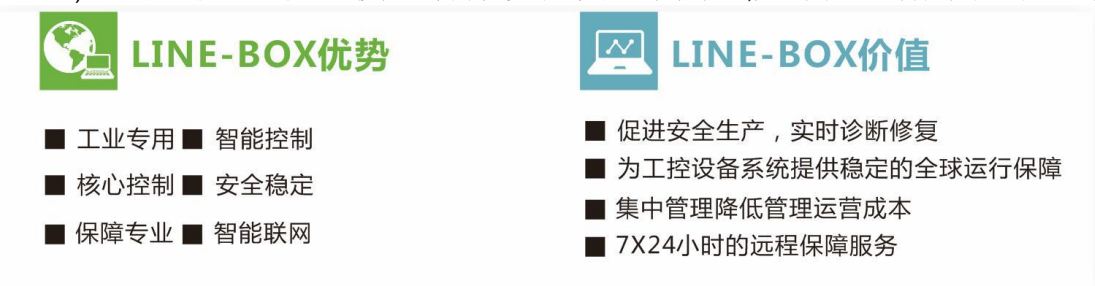

设备远程控制器 CKSKY WITLINE-BOX 基于 INTERNET 网络,通过与网络高速连接,借助丰富的网络资源为工业物联网 互联技术与传统工业自动化设备核心控制企业提供安全、稳定、高效的工业物联网全球智控服务。

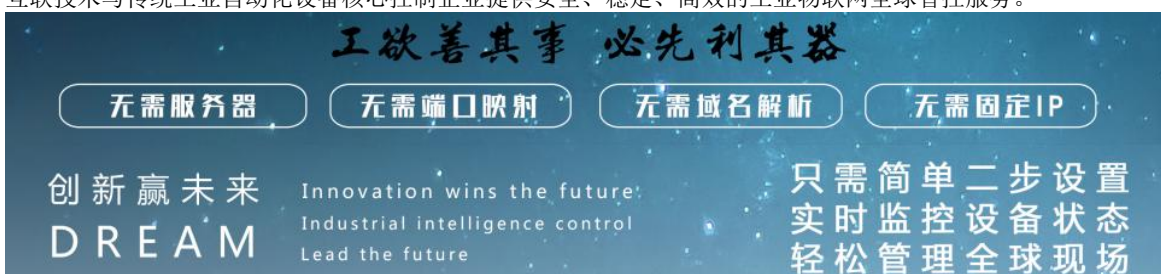

独家技术: 无需通过建立第三方服务器、无需端口映射,无需域名解析,无需固定 IP,只需轻松两步设置, 即可完成远程 监控现场设备,智控全球,安全稳定。

独家开发:独家拥有知识产权,功能强大到只要秒过说明书,就能熟练使用,价格更是超级实惠,是工程师必备的远程通讯 神器。欢迎询购品鉴,事实定会胜于雄辩,非常自信的说,一定会给您带来惊喜与强烈战略合作意向。

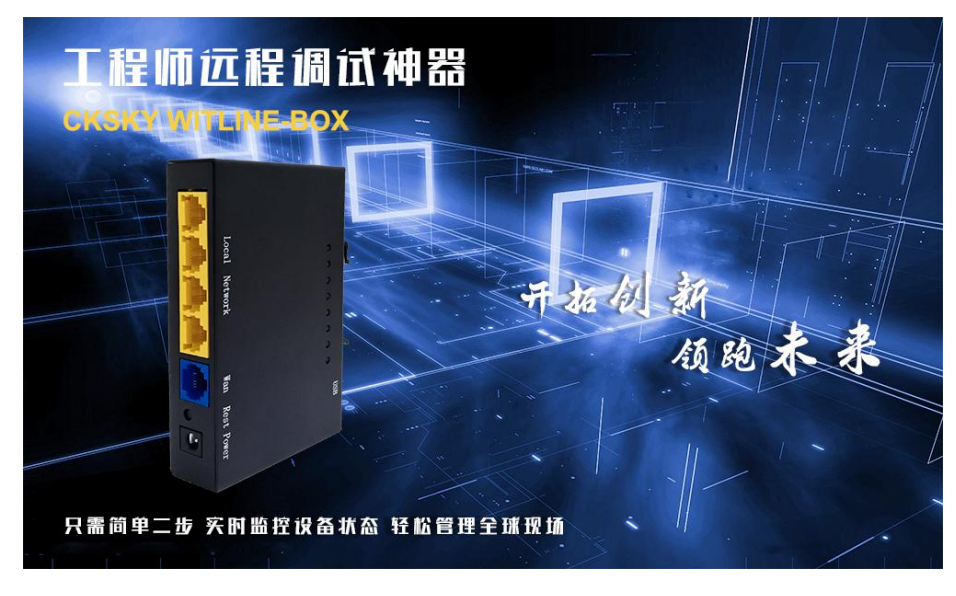

设备远程控制器 **CKSKY WITLINE-BOX** 使用说明

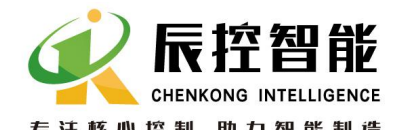

**MELITE THE**<br>
THE THE SALE THE SALE AND STRING INTELLIGENCE<br>
THE SALE AND THE SALE AND THE SALE THE SALE AND STRING INTELL THE SALE THAT THE SALE AND STRING Road,<br>
THE SALE AND THE SALE THE SALE AND STRING THE SALE AND S 26 Floor, Building B5, Desqin Square, 18 Xiangfuzhong Road, Yuhua District, Changsha, Hunan Province 电话 TEL:+86 0731-85203816 热线 HotWITLINE: 400-807-8997 传真 FAX:+86 0731-85203916 邮编 Post Code: 410000

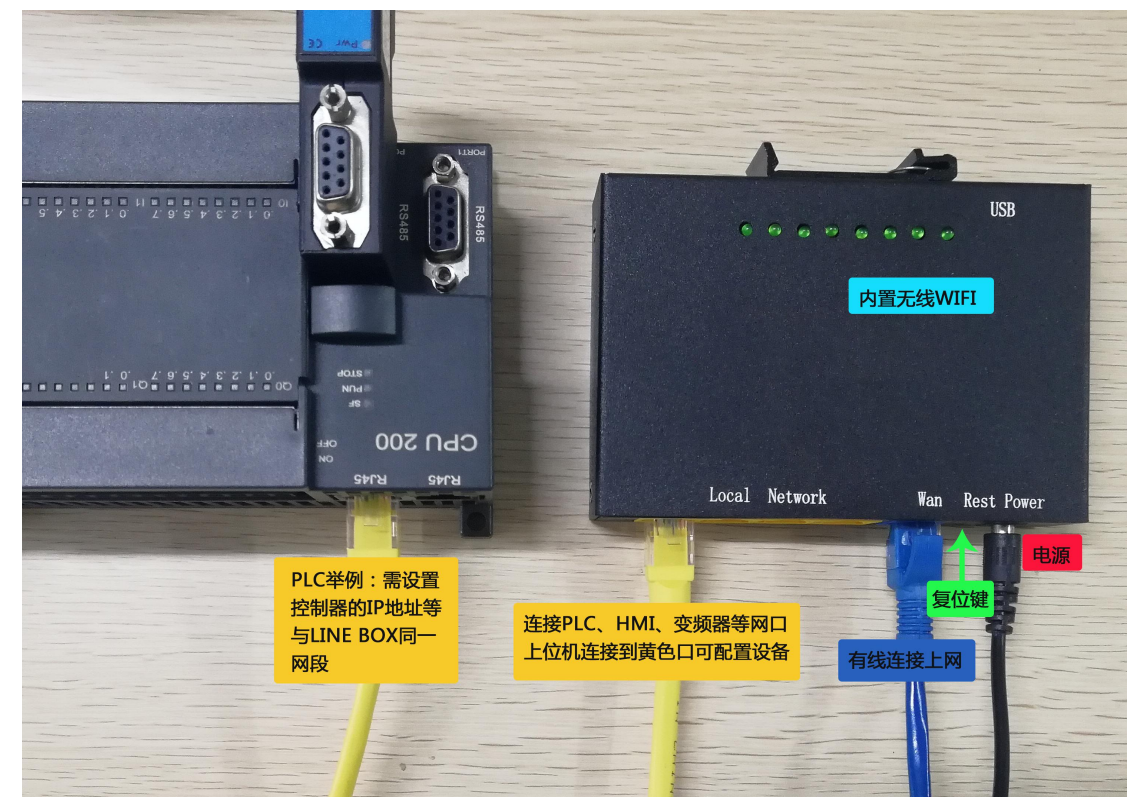

#### 第一步,进入设置配置相关参数**:**

1、进入 CKSKY WITLINE-BOX 设备远程控制器设置相关参数,默认网关进入:192.168.10.1, 用户名和密码都是 admin

如果有改过网关有忘记了,可通过电脑自动获取到设备网关进入。<br>图308路  $\overline{1}$ 

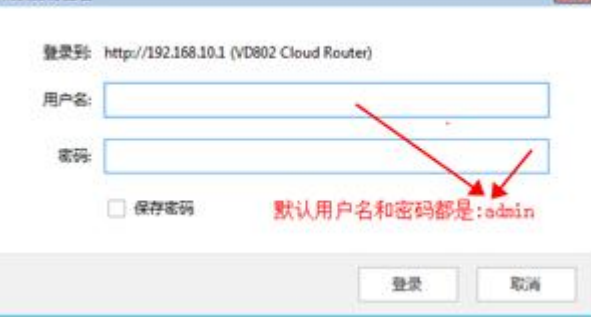

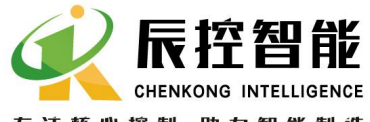

**MELITE THE**<br>
THE THE SALE THE SALE AND STRING INTELLIGENCE<br>
THE SALE AND THE SALE AND THE SALE THE SALE AND STRING INTELL THE SALE THAT THE SALE AND STRING Road,<br>
THE SALE AND THE SALE THE SALE AND STRING THE SALE AND S 26 Floor, Building B5, Desqin Square, 18 Xiangfuzhong Road, Yuhua District, Changsha, Hunan Province 电话 TEL:+86 0731-85203816 热线 HotWITLINE: 400-807-8997 传真 FAX:+86 0731-85203916 邮编 Post Code: 410000

2、进入设备后,记录或复制好设备的序列 ID 号,每个设备都有一个独立的 ID 芯片号,将用于后续远程访问时需要使用到。

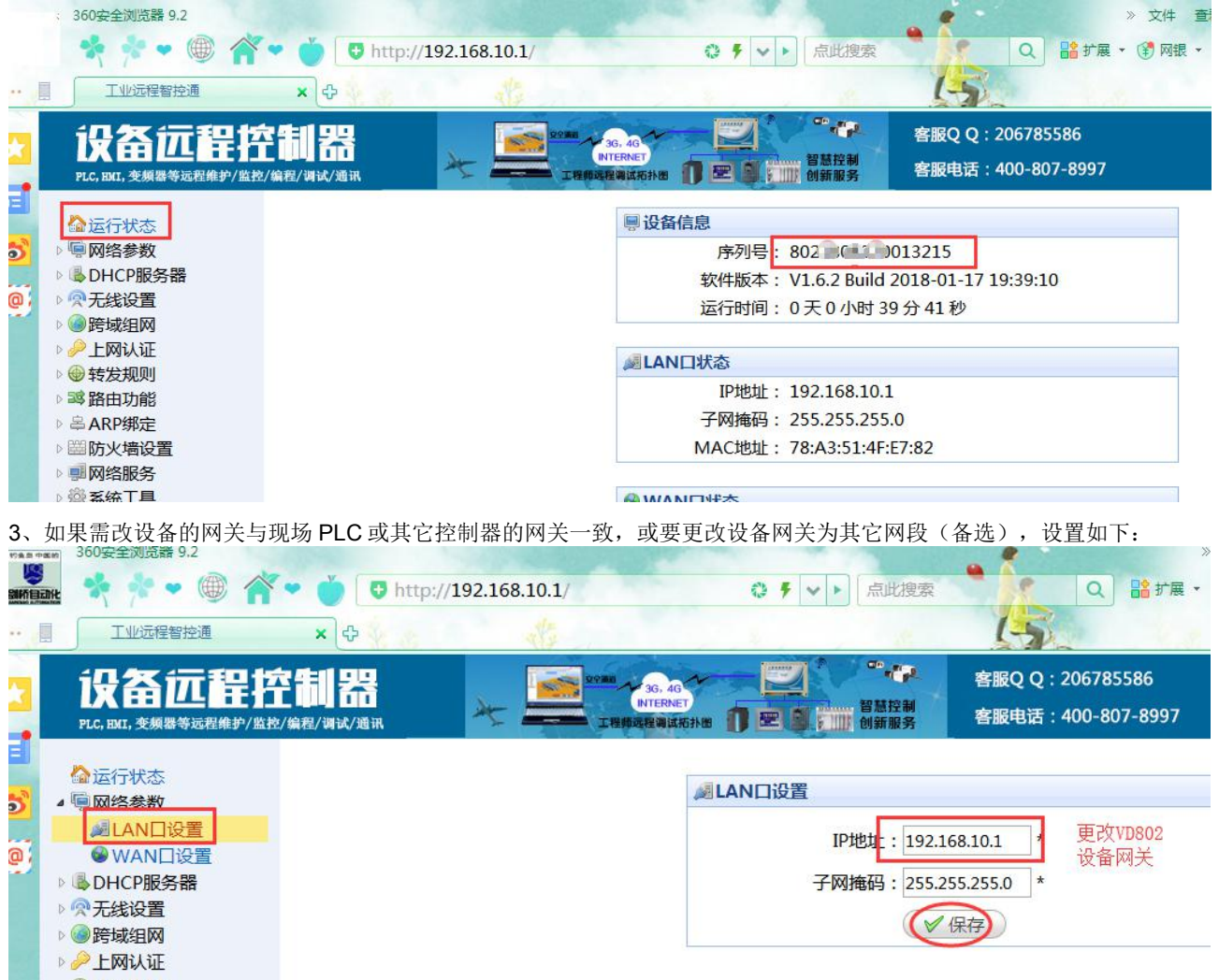

LAN 设置, 在 IP 地址填写改好网关后, 保存设置, 断电 3 秒, 再上电即可。

(如果不改网关,就按默认设置好 PLC 或控制器与设备网关保持在同一网段,比如 PLC 的 IP 改成 192.168.10.X(比如 10, 11……)不能是 1(因为给网关占用了, 也不能是 255), 如果 PLC 或控制器有子网掩码, 就设置对应即可, 一般默认设 置掩码为 255.255.255.0,如果有网关就设置为 192.168.10.1 (有些设备不是写网关字样,写成路由器,路由器就是网关)

#### 第二步,设置好跨域组网配置。

1、跨域组网,基本设置栏里 功能开关与客户端启用保存, 如果没有设置,会出现在设置客户端帐号时,不论你网关是多 少,都会出现 172.16 等内置网关而不能远程通讯,另 本机名称与组网密码如不需要硬件组网可随意填写。

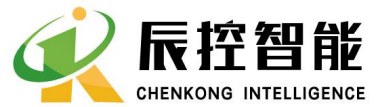

**MELITE THE**<br>
THE THE SALE THE SALE AND STRING INTELLIGENCE<br>
THE SALE AND THE SALE AND THE SALE THE SALE AND STRING INTELL THE SALE THAT THE SALE AND STRING Road,<br>
THE SALE AND THE SALE THE SALE AND STRING THE SALE AND S 26 Floor, Building B5, Desqin Square, 18 Xiangfuzhong Road, Yuhua District, Changsha, Hunan Province 电话 TEL:+86 0731-85203816 热线 HotWITLINE: 400-807-8997 传真 FAX:+86 0731-85203916 邮编 Post Code: 410000

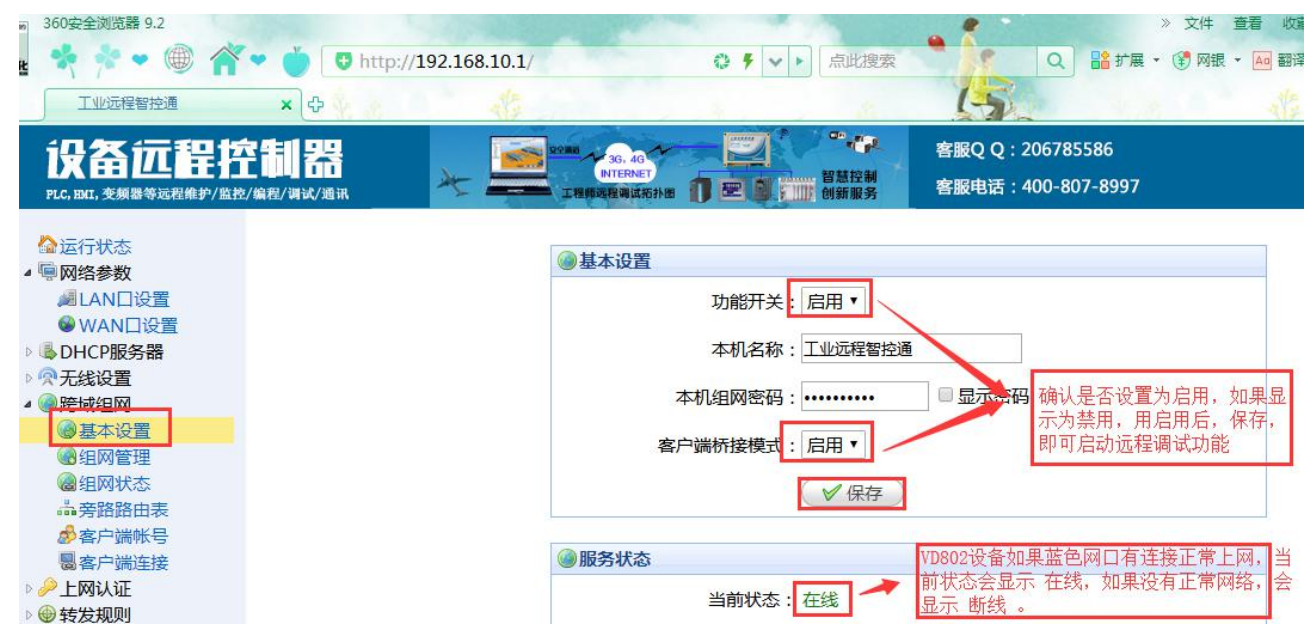

2、点击跨域组网栏,选择客端帐号进行添加(切记:这里的 IP 地址是分配给帐号连网使用的,不要设置与 PLC 或其它连 接在设备上的控制器 IP 相同, 以免出现 IP 冲突, 每个帐号对应一个现场, 或分配多个帐号对应一个现场(最多3个)。一 般用英文+数字 8 位以上组合或现场拼音简称与手机号组合,密码设置也建议用英字母数字组合 8 位以上,更能确保安全。 pam 360安全浏览器 9.2 > 文件 查看 收藏 工具

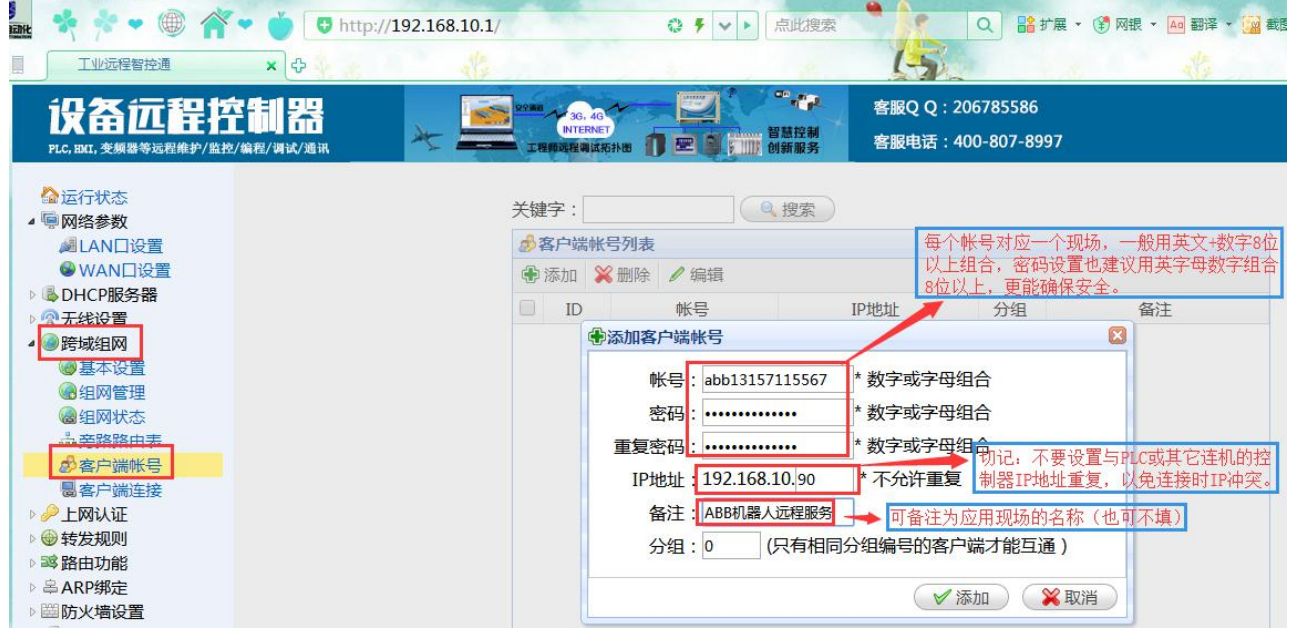

3、多种连网配置,支持有线上网及 WIFI 无线上网(推荐用有线上网, 或 4G 路由器上网)。

3.1 有线上网模式:默认为动态 IP 上网, 就是网线接到 WITLINE-BOX 蓝色口上, 设备即可通过自动获取上网; 通过现场分 配的动态 IP 地址信息上网;通过运营商提拱的光纤宽带帐号上网。

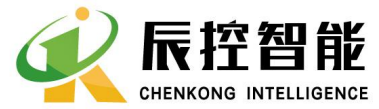

 $\overline{a}$ 

**MELITE THE**<br>
THE THE SALE THE SALE AND STRING INTELLIGENCE<br>
THE SALE AND THE SALE AND THE SALE THE SALE AND STRING INTELL THE SALE THAT THE SALE AND STRING Road,<br>
THE SALE AND THE SALE THE SALE AND STRING THE SALE AND S 26 Floor, Building B5, Desqin Square, 18 Xiangfuzhong Road, Yuhua District, Changsha, Hunan Province 电话 TEL:+86 0731-85203816 热线 HotWITLINE: 400-807-8997 传真 FAX:+86 0731-85203916 邮编 Post Code: 410000

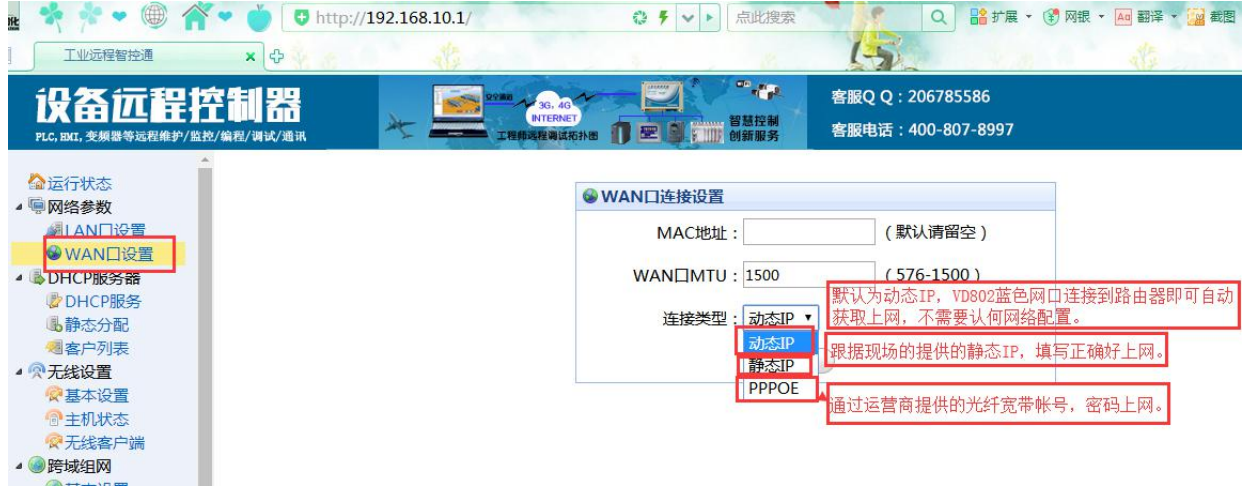

3.2 无线上网模块配置, 启动确保启用了无线功能, 在无线设置的基本设置里启用。<br>| T业远程智控通

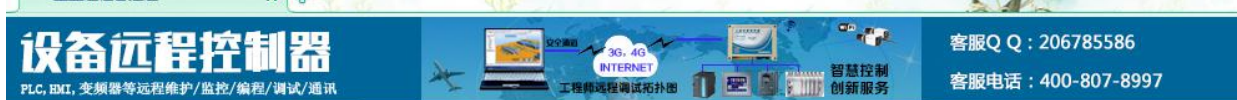

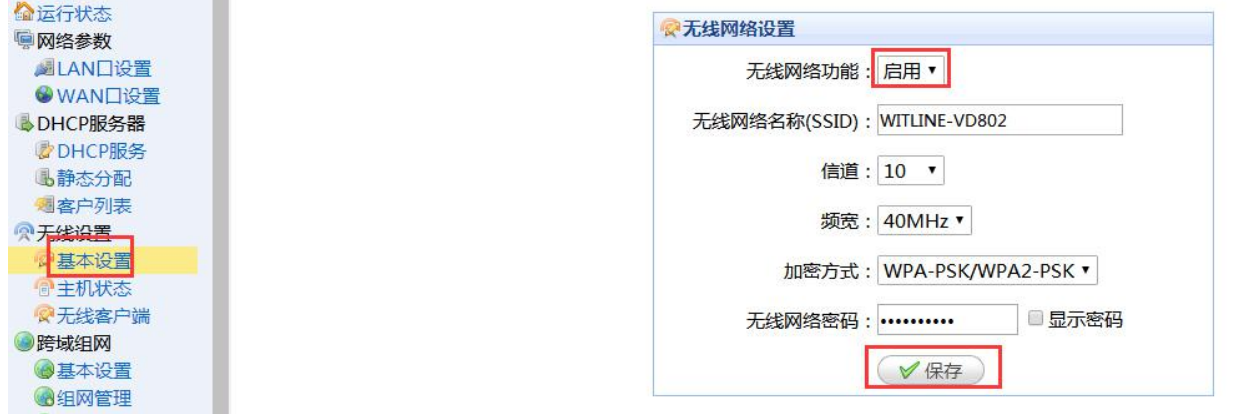

然后设置无线,启用无线客户端功能,搜索到信号强的可用无线网络,双击后输入无线密码(一定要输入正确),保存设置。 Q B 扩展 · ③ 网银 · A 翻译 · 图 **◎ チ ▽ ▶ 点此搜索** 

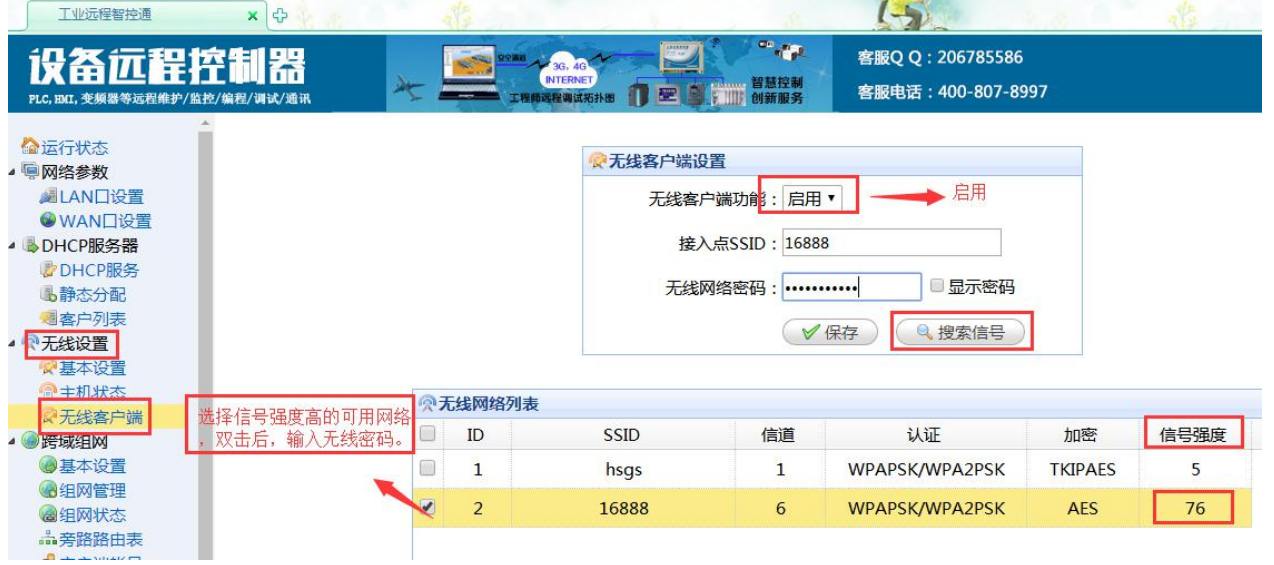

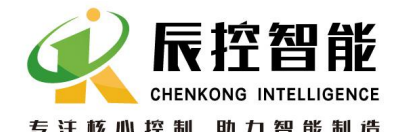

**MELITE THE**<br>
THE THE SALE THE SALE AND STRING INTELLIGENCE<br>
THE SALE AND THE SALE AND THE SALE THE SALE AND STRING INTELL THE SALE THAT THE SALE AND STRING Road,<br>
THE SALE AND THE SALE THE SALE AND STRING THE SALE AND S 26 Floor, Building B5, Desqin Square, 18 Xiangfuzhong Road, Yuhua District, Changsha, Hunan Province 电话 TEL:+86 0731-85203816 热线 HotWITLINE: 400-807-8997 传真 FAX:+86 0731-85203916 邮编 Post Code: 410000

等待 1分钟以上, 或重新断电 3秒后再上电, 过 2分钟左右设备会自动连接到无线网络。网络状态可以在运行状态里的 WWAN

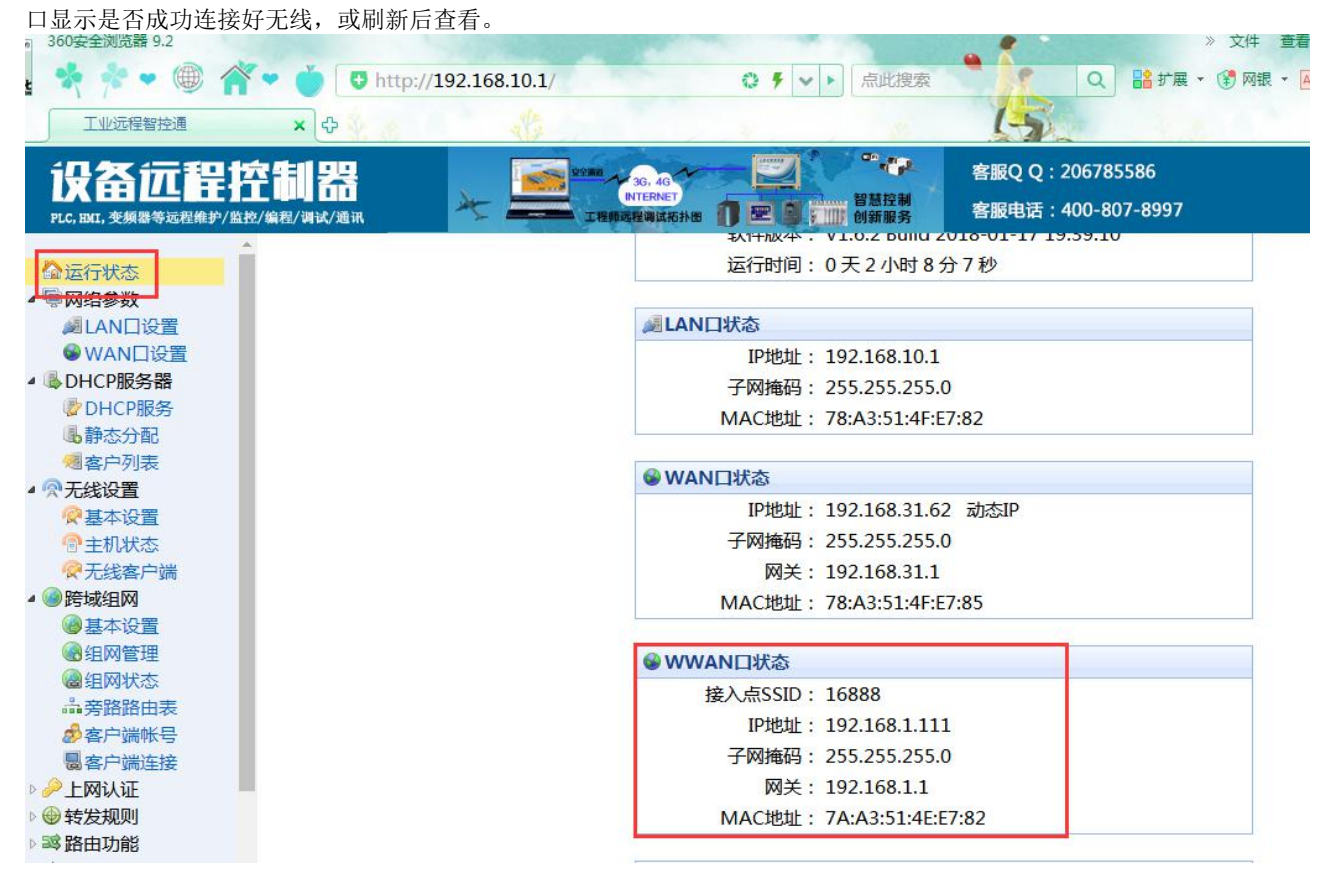

4、以上所述, WITLINE-BOX 远程智控通设备就设置成功了, 实现主要操作就两步(1、PLC 等控器的 IP 与 WITLINE-BOX 在网关网段;2、设置好需要远程的客户端帐号密码。)

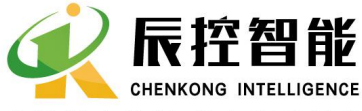

**MELITE THE**<br>
THE THE SALE THE SALE AND STRING INTELLIGENCE<br>
THE SALE AND THE SALE AND THE SALE THE SALE AND STRING INTELL THE SALE THAT THE SALE AND STRING Road,<br>
THE SALE AND THE SALE THE SALE AND STRING THE SALE AND S 26 Floor, Building B5, Desqin Square, 18 Xiangfuzhong Road, Yuhua District, Changsha, Hunan Province 电话 TEL:+86 0731-85203816 热线 HotWITLINE: 400-807-8997 传真 FAX:+86 0731-85203916 邮编 Post Code: 410000

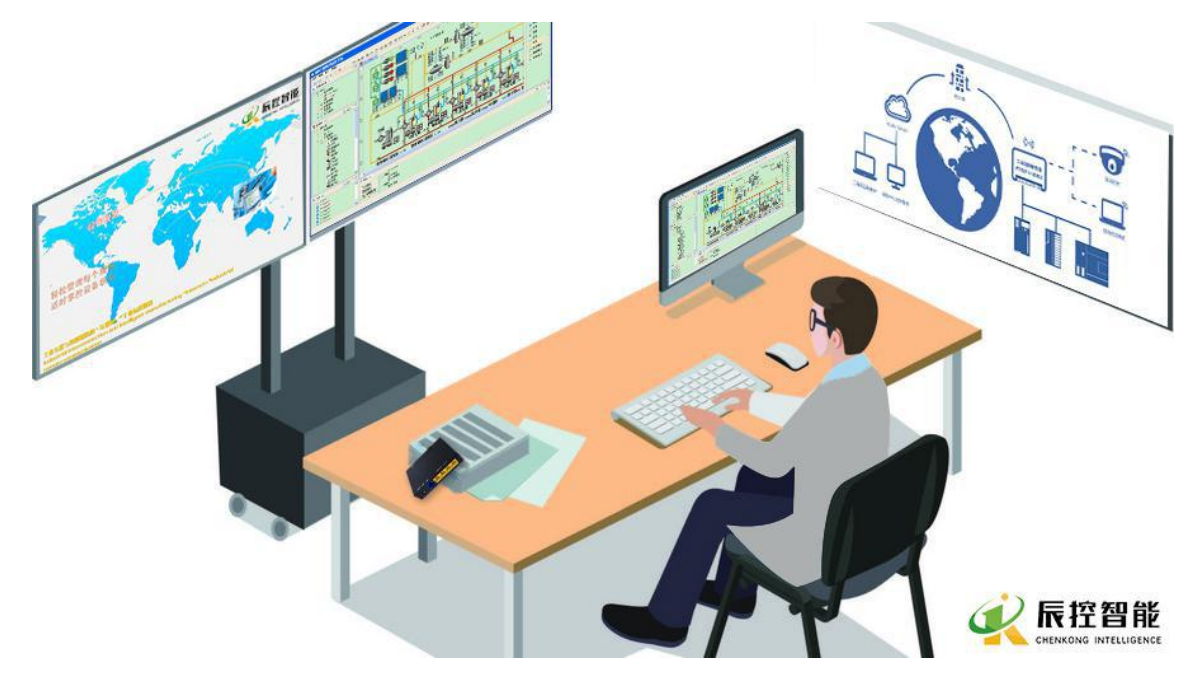

4、接下来就可以用在异地的上位就可以远程控制现场的设备了。 上位机上网,然后安装好软件驱动(安装一次后,以后 就不要再安装,下一步下一步到底即可),然后打开远程智控客户端软件,把设备的序列号及设置好的帐号密码填写好登陆, 等待 10 秒左右连接成功即可远程访问设备及设备下的控制器。<br>重看(V) 工具(T) 帮助(H)

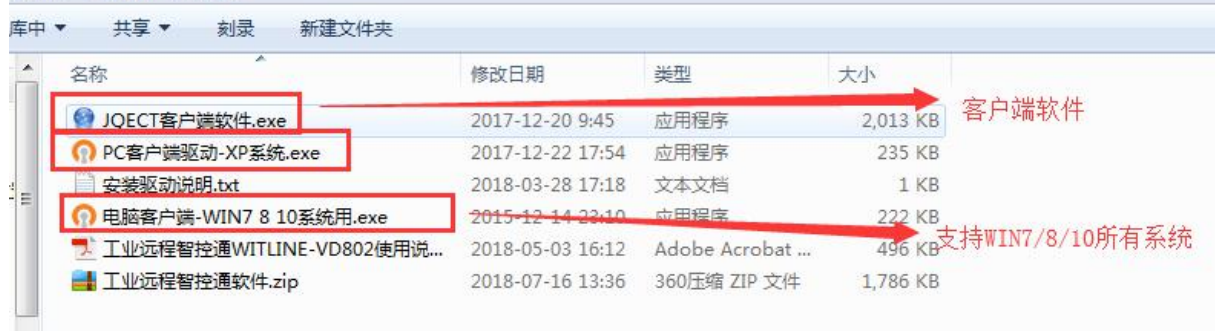

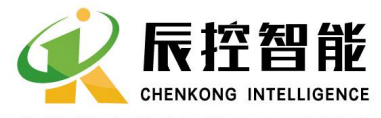

**MELITE THE**<br>
THE THE SALE THE SALE AND STRING INTELLIGENCE<br>
THE SALE AND THE SALE AND THE SALE THE SALE AND STRING INTELL THE SALE THAT THE SALE AND STRING Road,<br>
THE SALE AND THE SALE THE SALE AND STRING THE SALE AND S 26 Floor, Building B5, Desqin Square, 18 Xiangfuzhong Road, Yuhua District, Changsha, Hunan Province 电话 TEL:+86 0731-85203816 热线 HotWITLINE: 400-807-8997 传真 FAX:+86 0731-85203916 邮编 Post Code: 410000

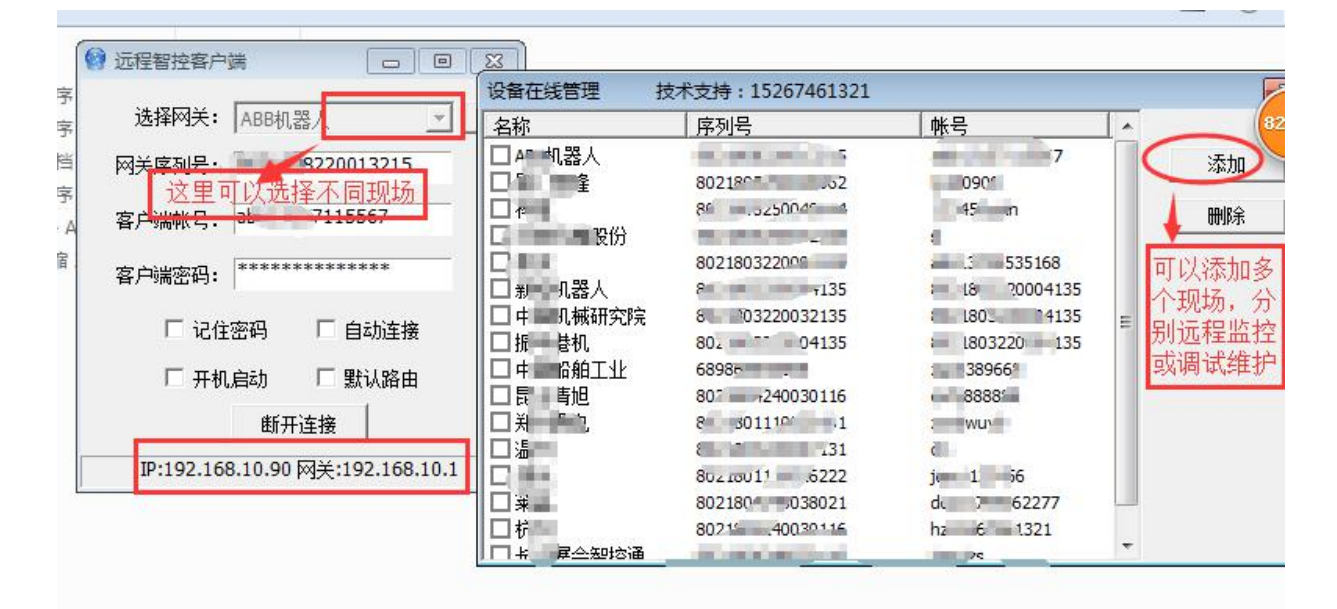

# **WITLINE-BOX** 设备远程控制器,可以实现在现场通过网关连接到控制器能完成或实现的所有功能,功能十分强大,安全稳 定,操作简单,目前全球首创,是工程师必备的远程工具,是设备商创新智能保障维护及提升服务效率的最佳选择。

#### 备注花絮,需要注意的地方:

1、设置 PLC 或其它带有以太网的控制设备的 IP 地址与设备保持在同一个网关,比如 WITLINE-BOX 的默认网关

是:192.168.10.1 那么设置 PLC 或其它控制的 IP 地址为 192.168.10.20,子网掩码:255.255.255.0 网关 192.168.10.1,

2、如果没有开启跨域组网,直接在跨域组网里基本设置开启并启用即可;设置好客户端帐号密码,这里的 IP 不要和 PLC 等冲突。

3、设备的蓝色网关是连接外部路由器或 4G 路由器的网络口,带有以太网的控制器或上位机机配置 WITLINE-BOX 是连到 设备的 LAN 口上。

4、然后通过 WAN 口连上网络即可,如果现场场没有线网络,可用 4G 路由器提供 4G 网络同可,支持电信、移动、联通等 信号, 或临时用手机热电分享网络给设备使用。